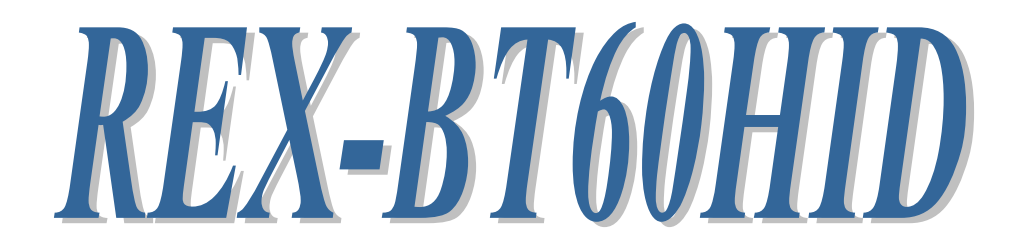

# Bluetooth – RS-232C Adapter (HID Profile)

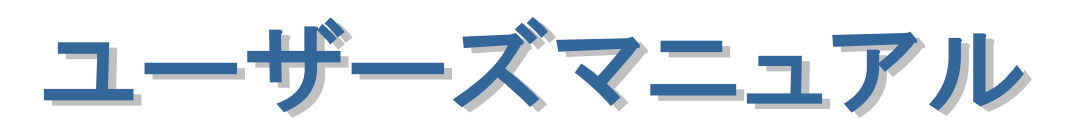

2023 年 6 月

第 3.1 版

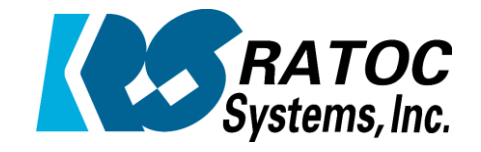

ラトックシステム株式会社

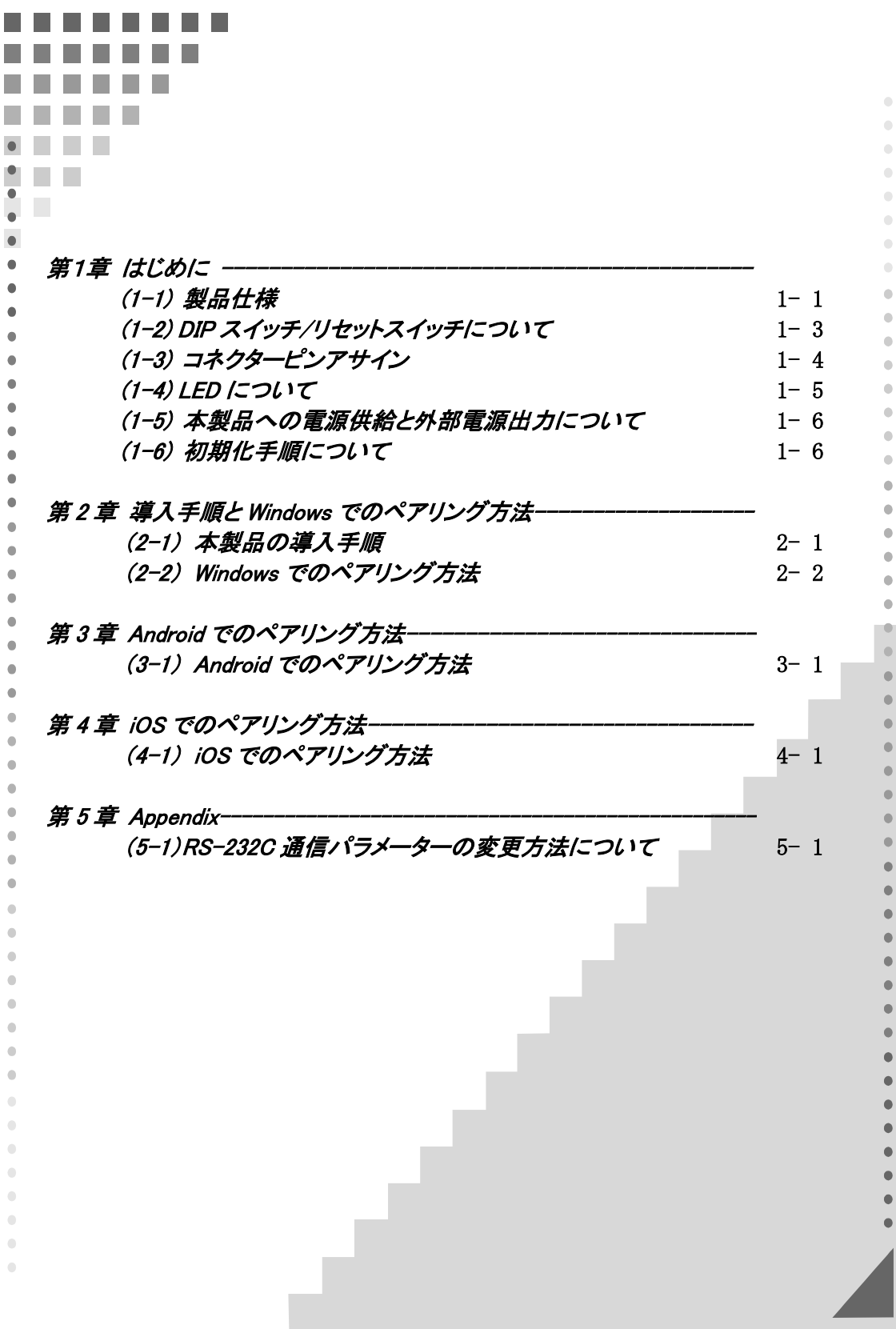

#### 安全にご使用いただくために

本製品は安全に充分配慮して設計を行っていますが、誤った使い方をすると火災や感雷などの 事故につながり大変危険です。ご使用の際は、警告/注意事項を必ず守ってください。

表示について –

この取扱説明書は、次のような表示をしています。表示の内容をよく理解してから本文をお読みください。

この表示を無視して誤った取扱いをすると、火災や感電などにより、人が死亡または重傷を負う可能性が 䬑䭚ౝኈ䭡␜䬦䬵䬓䭍䬨䫻 ⼊๔

ᵈᗧ 䬢䬽␜䭡ήⷞ䬦䬵⺋䬲䬮ขᛒ䬓䭡䬨䭚䬷䫺ᗵ㔚䭓䬬䬽ઁ䬽䬺䭗䭙䫺ੱ䬛⽶்䭍䬮䬾'⊛៊ኂ䬛 発生する可能性がある内容を示しています。

⚠警告

- 製品の分解や改造などは、絶対に行わないでください。
- 無理に曲げる、落とす、傷つける、上に重い物を載せることは行わないでください。
- 製品が水・薬品・油などの液体によって濡れた場合、ショートによる火災や感雷の恐れがあるため 使用しないでください。

△注意

- 本製品は電子機器ですので、静電気を与えないでください。
- ラジオやテレビ、オーディオ機器の近く、モーターなどのノイズが発生する機器の近くでは誤動作する ことがあります。必ず離してご使用ください。
- 高温多湿の場所、温度差の激しい場所、チリやほこりの多い場所、振動や衝撃の加わる場所、 スピーカなどの磁気を帯びた物の近くで保管しないでください。
- 煙が出たり異臭がする場合は、直ちにパソコンや周辺機器の電源を切り、電源ケーブルもコンセント から抜いてください。
- 本製品は、医療機器、原子力機器、航空宇宙機器、輸送機器など人命に関わる設備や機器、 及び高度な信頼性を必要とする設備や機器での使用は意図されておりません。これらの設備、機器 制御システムに本製品を使用し、本製品の故障により人身事故/火災事故/その他の障害が発生 した場合、いかなる責任も負いかねます。
- 取り付け時、鋭い部分で手を切らないように、十分注意して作業を行ってください。
- 配線を誤ったことによる損失、逸失利益などが発生した場合でも、いかなる責任も負いかねます。

—— その他のご注意 —

- 本書の内容に関して、将来予告なしに変更することがあります。
- 本書の内容につきましては万全を期して作成しておりますが、万一不審な点や誤りなどお気づきにな りましたらご連絡お願い申し上げます。
- 本製品の運用を理由とする損失、逸失利益などの請求につきましては、いかなる責任も負いかねます ので、予めご了承ください。
- 製品改良のため、将来予告なく外観または仕様の一部を変更する場合があります。
- 本製品は日本国内仕様となっており、海外での保守及びサポートは行っておりません。
- 本製品を廃棄するときは地方自治体の条例に従ってください。条例の内容については各地方自治体 にお問い合わせください。
- 本製品の保証や修理に関しましては、添付の保証書に内容を明記しております。必ず内容をご確認 の上、大切に保管してください。
- "REX"は株式会社リコーが商標権を所有しておりますが、弊社はその使用許諾契約により本商標の 使用が認められています。
- Windowsは米国マイクロソフト社の米国およびその他の国における登録商標です。その他本書に記載 されている商品名/社名などは、各社の商標または登録商標です。 なお本書では、TM (R マークは 明記しておりません。

# 電波に関する注意

この機器の使用周波数帯では、電子レンジ等の産業・科学・医療用機器のほか工場の製造ライン 等で使用されている移動体識別用の構内無線局(免許を要する無線局)及び特定小電力無線局(免 許を要しない無線局)並びにアマチュア無線局(免許を要する無線局)が運用されています。

- 1. この機器を使用する前に、近くで移動体識別用の構内無線局及び特定小電力無線局並びにアマ チュア無線局が運用されていないことを確認してください。
- 2. 万一、この機器から移動体識別用の構内無線局に対して有害な電波干渉の事例が発生した場合 には、速やかに電波の発射を停止した上、下記連絡先にご連絡頂き、混信回避のための処置等(例 えば、パーティションの設置など)についてご相談してください。
- 3. その他、この機器から移動体識別用の特定小電力無線局あるいはアマチュア無線局に対して有 害な電波干渉の事例が発生した場合など何かお困りのことが起きたときは、次の連絡先へお問い 合わせください。

(連絡先)ラトックシステム サポートセンター

06-7670-5064

https://www.ratocsystems.com/mail/support.html

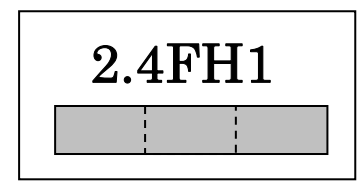

<現品表示内容の意味>

2.4 … 2.4GHz 帯を使用する無線設備を表す。

FH … 変調方式が周波数ホッピングであることを表す。

1 … 想定される与干渉距離が 10m 以内であることを表す。

… 全帯域を使用し、かつ移動体識別装置の帯域を回避不可であることを意味する。

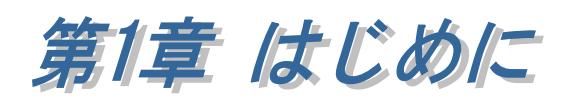

REX-BT60HID は、RS-232C インターフェイスを備えたシリアル通信装置に接続し、 RS-232C から入力されたデータを Bluetooth 経由でキーボードイベントとして出力す るアダプターです。

Bluetooth ホスト機能を持った WindowsPC、Android 端末、iOS 端末の Excel や メモ帳などへキーボード入力として直接データ受信が可能です。

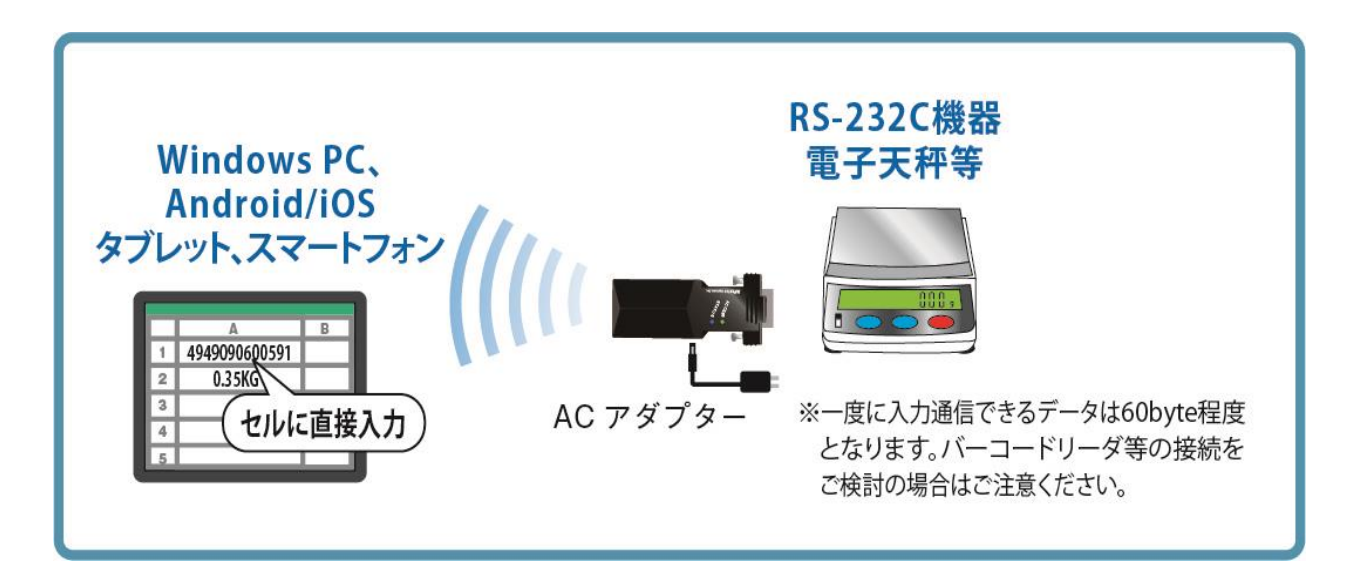

### (1-1) 製品仕様

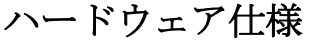

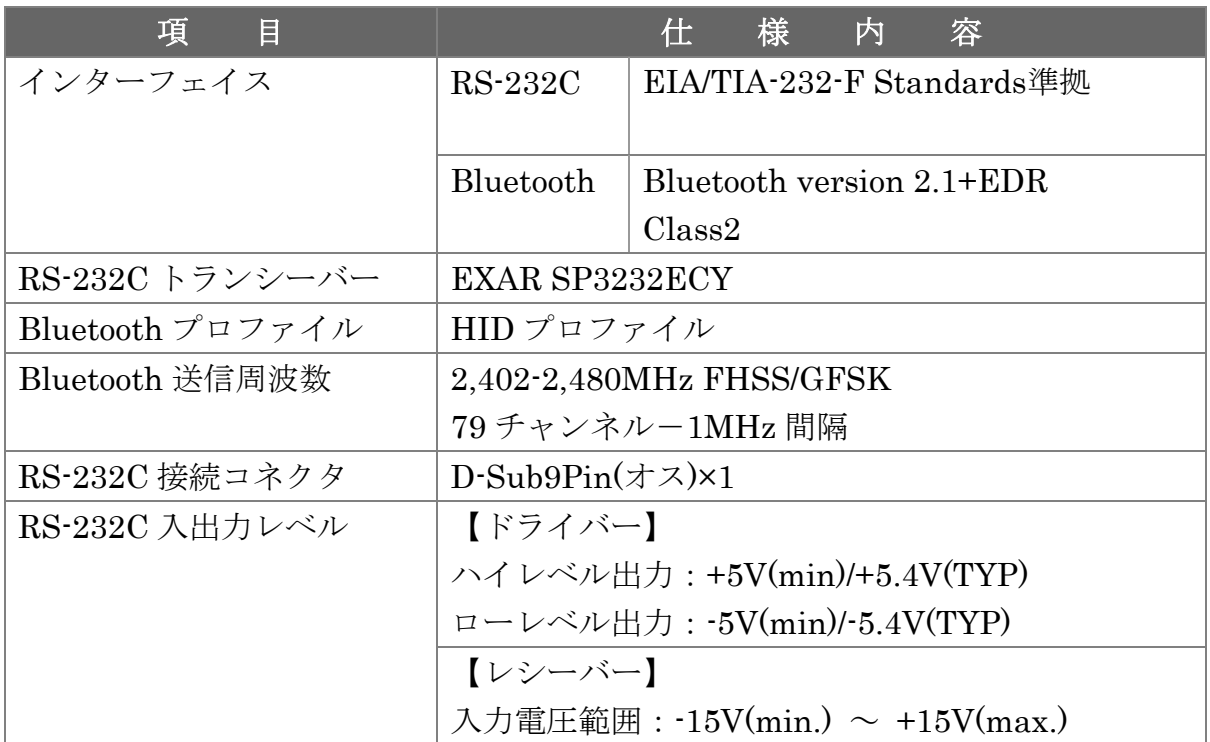

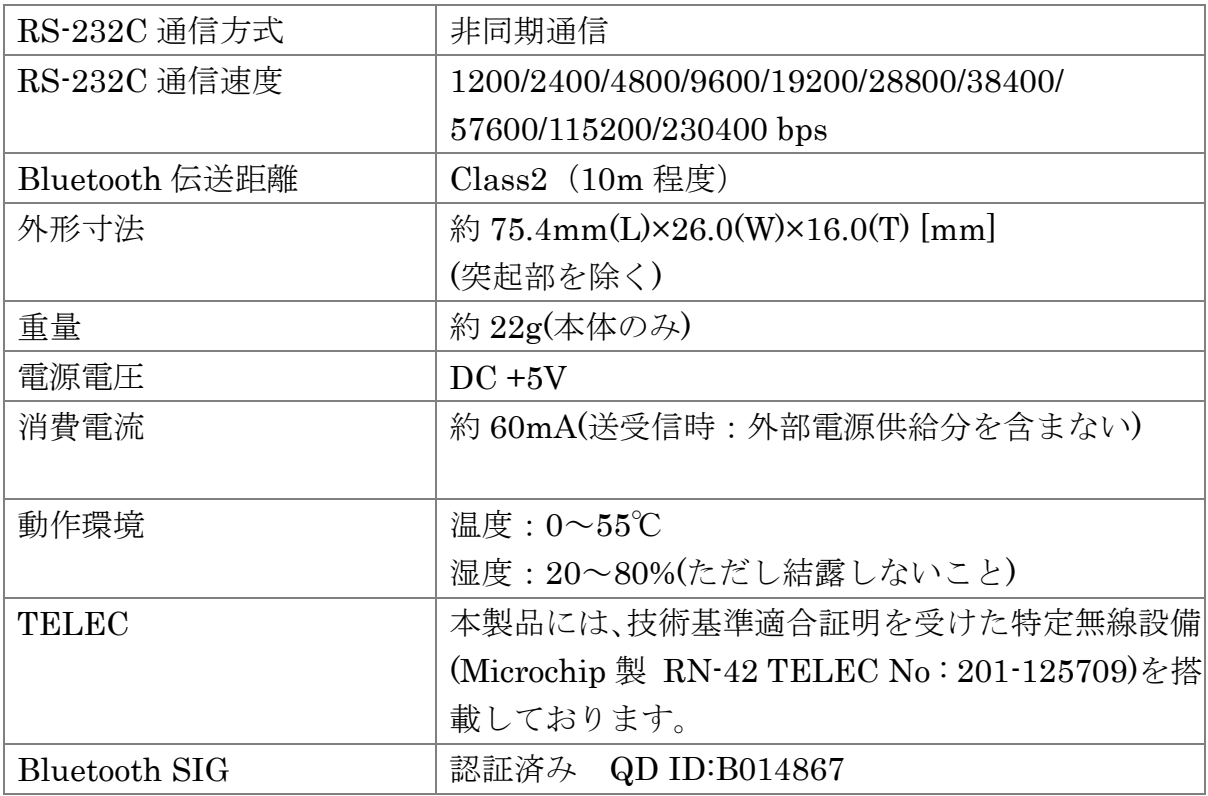

### ソフトウェア仕様

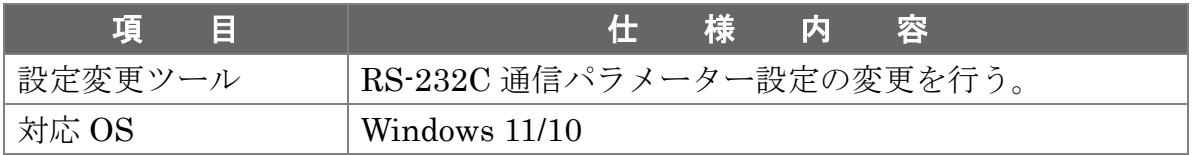

※ 設定変更ツール(REX-BT60HID 設定変更ツール)は下記 URL からダウンロード してください。

http://www.ratocsystems.com/services/driver/convert/bt60hid\_set.html

### (1-2) DIP スイッチ/リセットスイッチについて

DIP スイッチ・リセットスイッチの各機能について説明します。

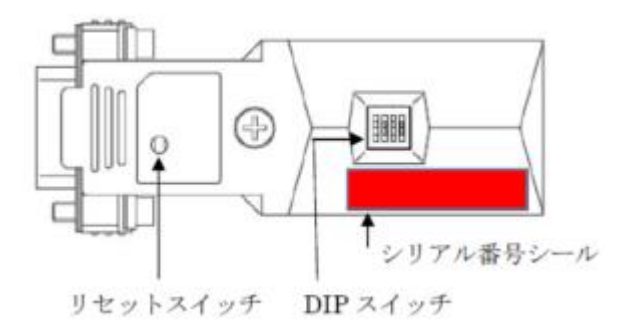

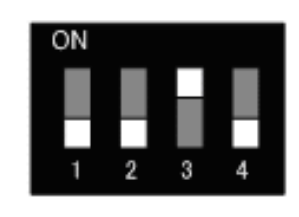

【DIP スイッチ拡大図】

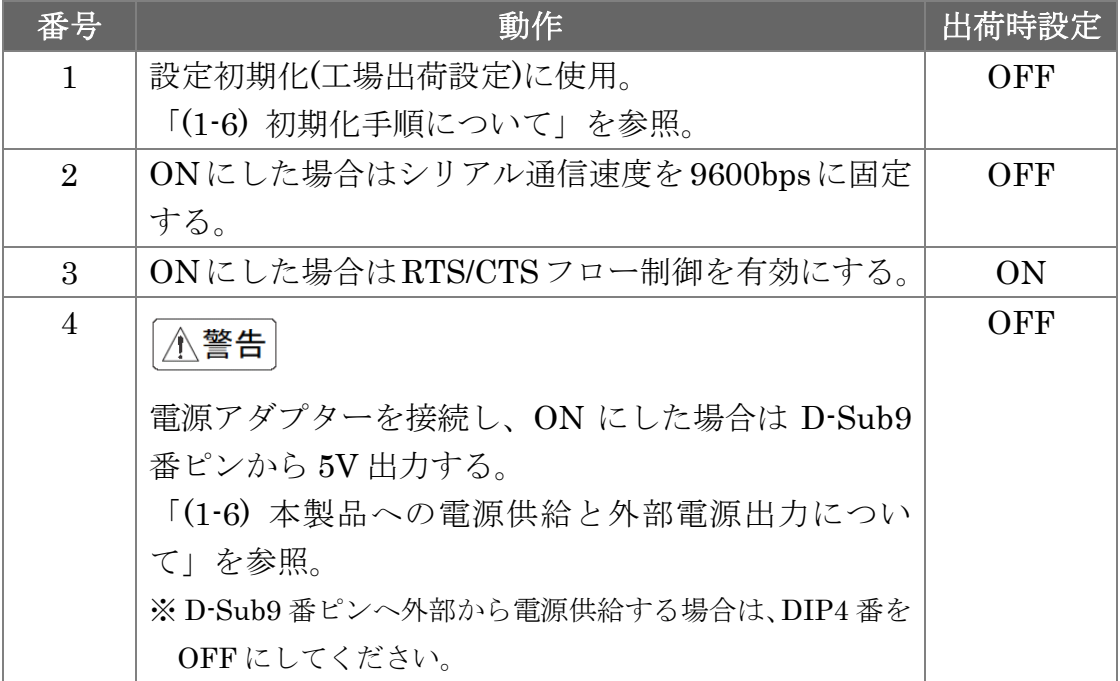

## (1-3) コネクタピンアサインについて

各信号のコネクタピンアサイン及び機能は 下表のようになります。 コネクタは EIA/TIA-574 仕様で定められている D-Sub9pin を採用しました。

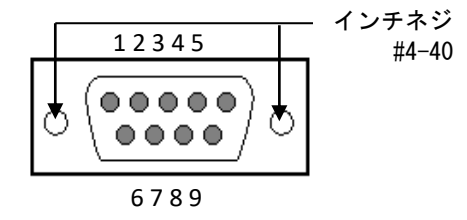

D-Sub9pin オス型

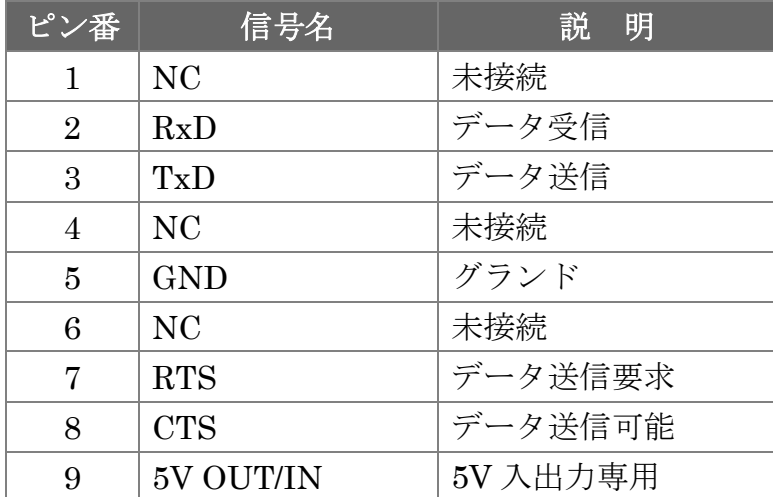

※ DCD/DTR/DSR/RI の機能は使用できません。

※ 9 番ピンについては「(1-3) DIP スイッチ/リセットスイッチについて」を参照。

## (1-4) LED について

本製品上に搭載されている LED について説明します。

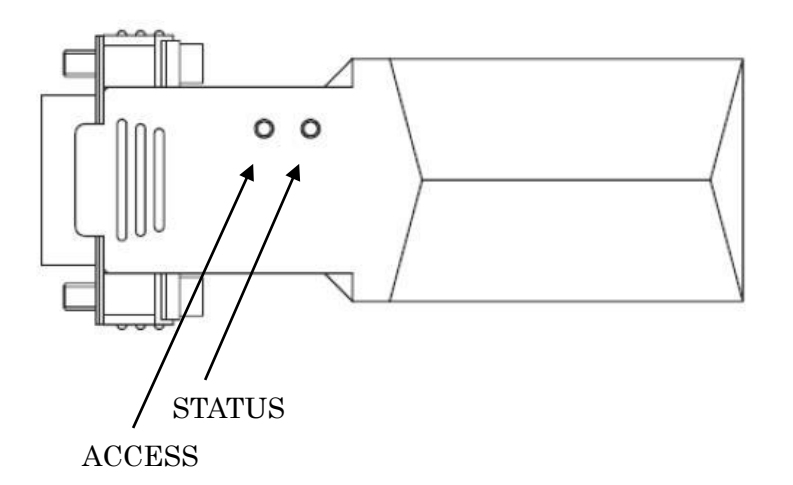

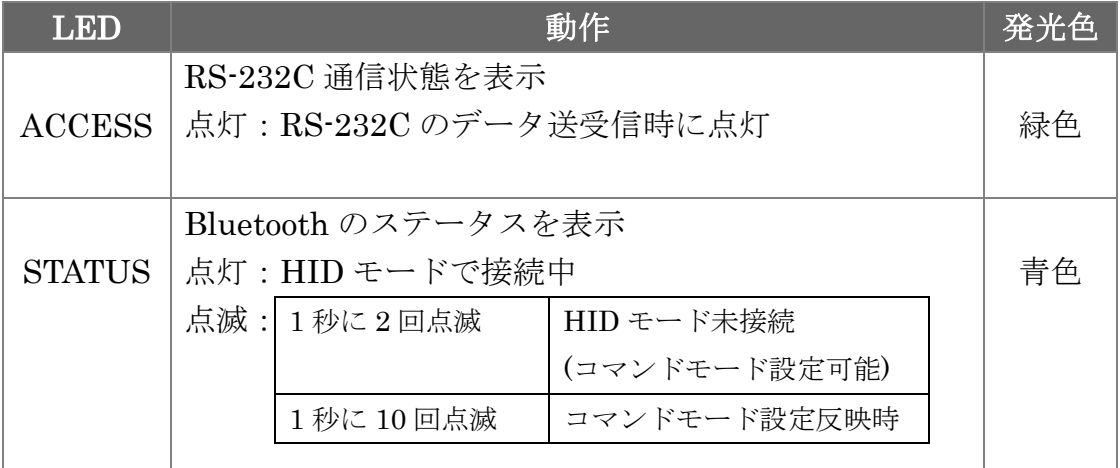

(1-5) 本製品への電源供給と外部電源出力について

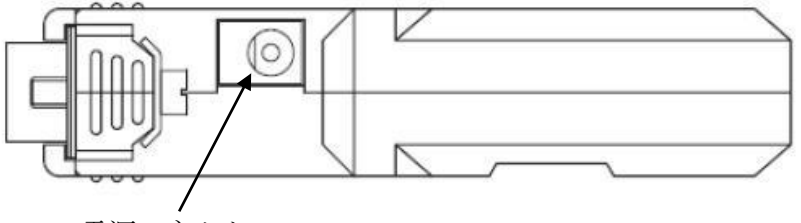

#### 電源コネクタ

#### 【本製品への電源供給】

本製品への電源供給は、製品付属の電源アダプター(DC5V)を接続する方法と 接続デバイスから電源供給する方法があります。

電源アダプターを使用せず接続デバイスから電源供給する場合は、接続デバイスか ら D-Sub の 9 番ピンへ 5V 給電することで使用可能となります。

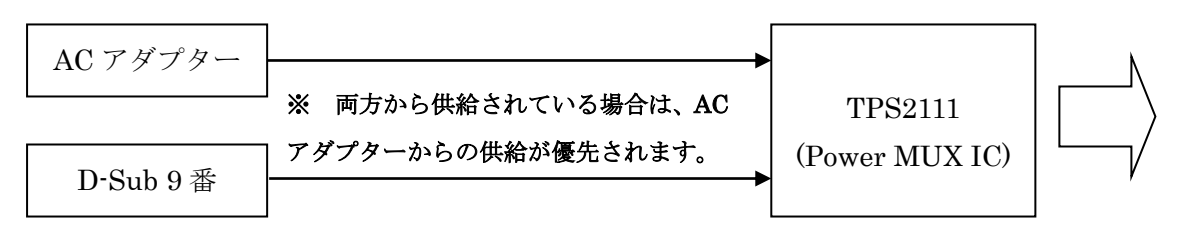

※ D-Sub9 番ピンへ外部から電源供給する場合は、DIP4 番を OFF にしてください。

#### 【外部への電源出力】

 DIP4 番を ON にすると、D-Sub9 番ピンから 5V 出力することができます。 (DC5V/1.0A 程度の供給が可能。)

※ DIP4 番を ON にしてから電源アダプターを接続してください。

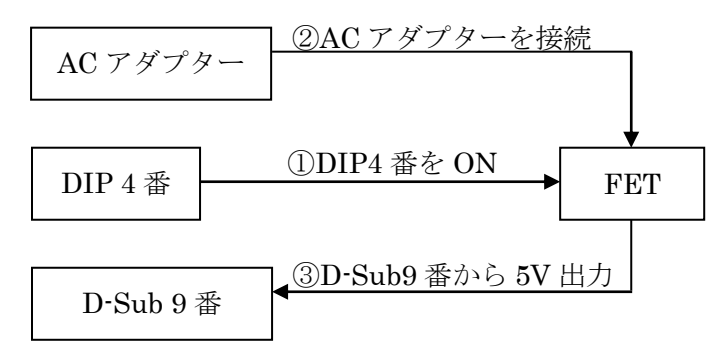

#### (1-6) 初期化手順について

本製品を工場出荷時の設定に初期化する手順について説明します。 (本製品に電源を入れた状態で行います。初期化後は Bluetooth スレーブモード になりますので、BT60HID 設定ツールで再設定が必要です。) 1. DIP1 番を ON にした状態でリセットスイッチ(\*)を押す。

- 
- 2. DIP1 番を OFF→ON→OFF→ON→OFF とする。
- \* 「(1-2) DIP スイッチ/リセットスイッチについて」を参照。

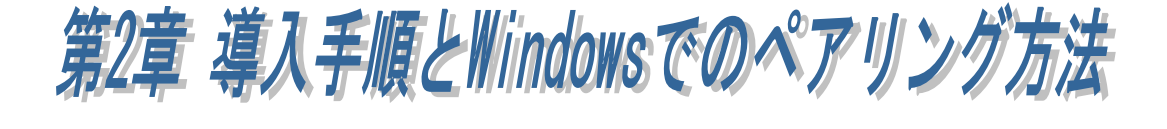

### (2-1) 本製品の導入手順

本製品を使用する前に、使用端末(WindowsPC/Android 端末/iOS 端末)が Bluetooth デバイスと通信可能であることを確認し、以下の手順に従って準備を 行います。

- 1. 本製品へ電源を入れる。
- 2. 通信パラメーター設定を行う。
- 3. Bluetooth ホスト端末とペアリングを行う。
- 4. 機器と接続し通信する。

#### 1. 本製品へ電源を入れる。

製品付属の AC アダプターを接続し電源を供給します。 または、デバイス側から D-Sub 9 番ピンへ給電します。

$$
\bigcup
$$

#### 2 .通信パラメーター設定を行う。

本製品の出荷時の RS-232C 通信パラメーターと異なる設定で通信する場合は、 Windows 上で設定ツール(ダウンロード提供)を使用して設定します。

※ 「第 5 章 (5-1) RS-232C 通信パラメーターの変更方法について」を参照。 ■ 出荷時設定

ボーレート :115.2kbps (DIP2 番を ON にすると 9600bps)

データビット :8 (変更不可)

パリティ :なし

ストップビット:1

#### 3 .Bluetooth ホスト端末とペアリングを行う。

Windows でのペアリング方法(第 2 章) Android 端末でのペアリング方法(第 3 章) iOS 端末でのペアリング方法(第 4 章)

#### 4 .機器と接続し通信する。

### (2-2) Windows でのペアリング方法

本マニュアルでの説明は OS 標準機能を使用したペアリング方法となります。 USB-Bluetooth ホストアダプターに付属のツールや、PC にインストールされている Bluetooth 用ツールを使用する場合は、それらに付属のマニュアルをご参照ください。

#### ■ Windows11 の場合

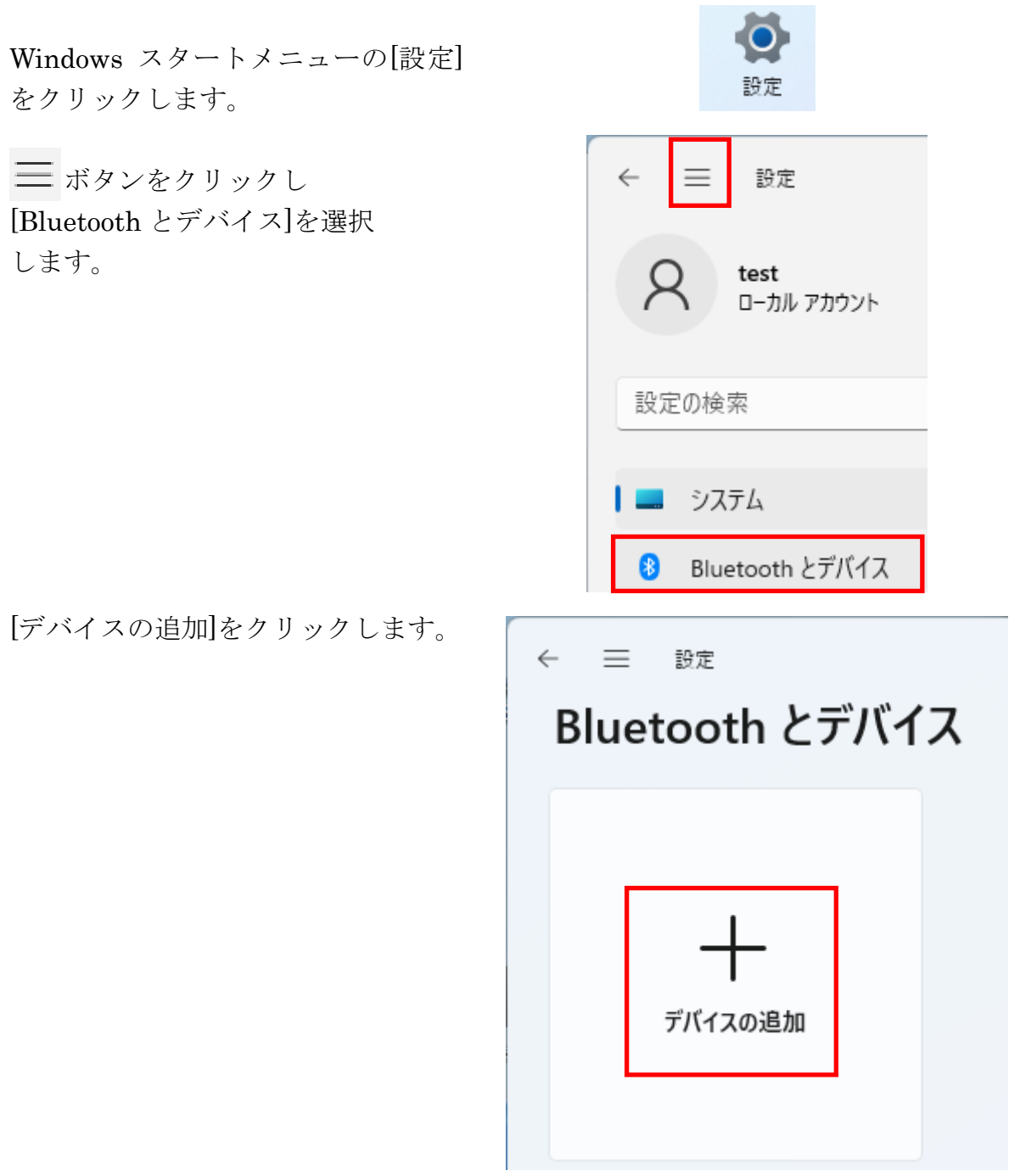

[Bluetooth]をクリックします。 デバイスを追加する デバイスを追加する 追加するデバイスの種類を選択してください。 Bluetooth  $\ast$ マウス、キーボード、ペン、オーディオデバイス、コントローラーなど [RNBT-xxxx]を選択 デバイスを追加する  $\times$ (xxxx はシリアル番号「BT:」に デバイスを追加する 続く 12 桁のうち下 4 桁) デバイスの電源が入っていて、検出可能になっていることを確かめてください。接続するには、以下 パスコードが表示されますので からデバイスを選択してください。  $R$ NBT-7C03 「接続」をクリックします。 接続試行中 RNBT-7C03 に表示されている PIN が以下の PIN と一致していれば、[接続] を押してくだ さい。 本製品が検出されない場合 319007 Page.2-4 「※Windows11 で 接続 キャンセル 検出できない場合の確認項目」 をご参照ください。デバイスを追加する  $\times$ デバイスの準備が整いました! 以上でペアリングは完了です。  $R$ NBT-7C03 接続済み 完了

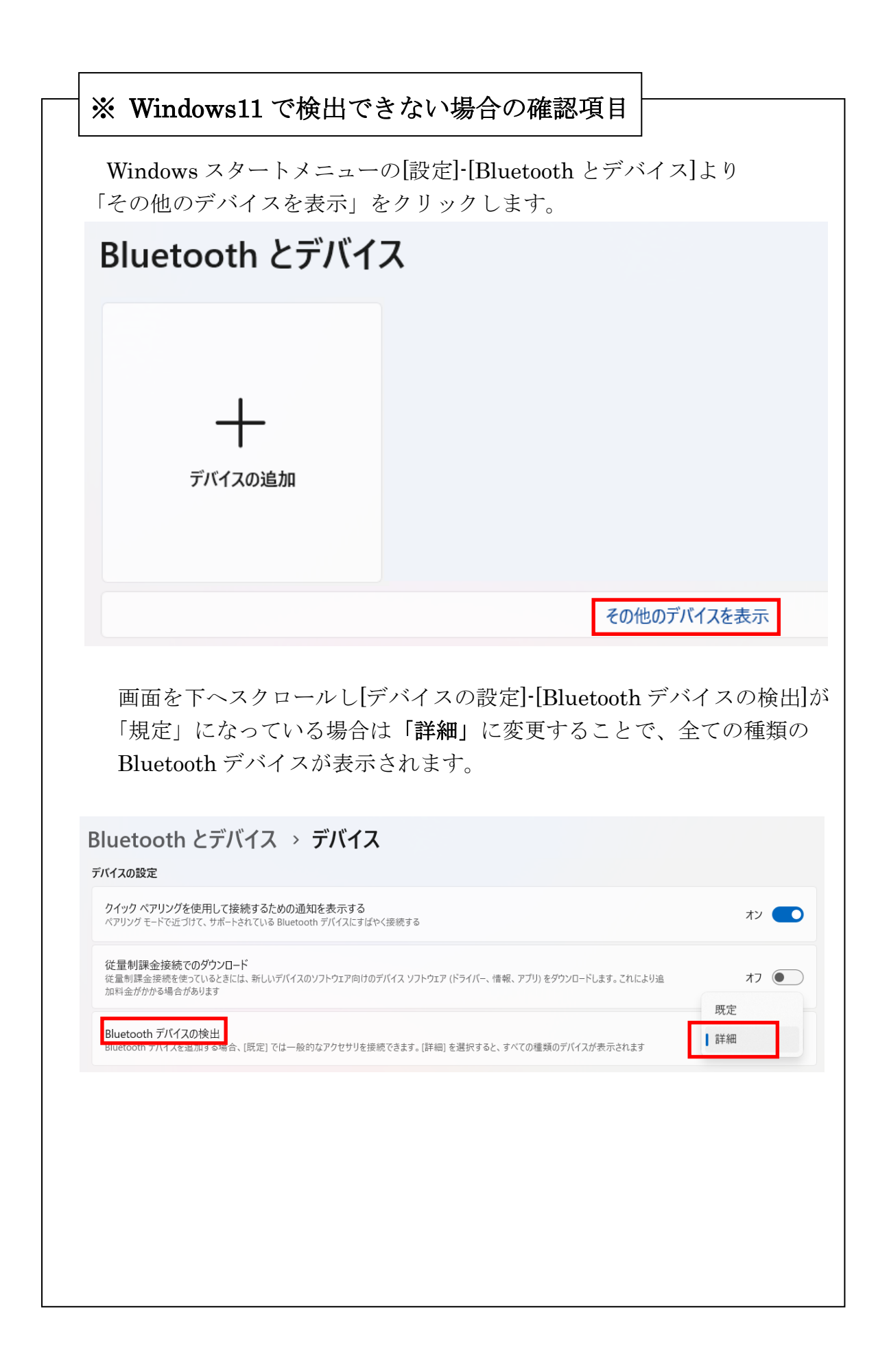

#### ■ Windows10の場合

Windows スタートメニューの [設定]をクリックします。

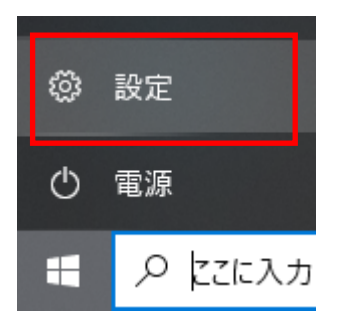

[デバイス]をクリックします。

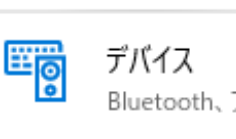

Bluetooth、プリンター、マウス

[Bluetooth またはその他のデ バイスを追加する]の[+]をクリ ックします。

[Bluetooth]を選択します。

[RNBT-xxxx]を選択 (xxxx はシリアル番号「BT:」 に続く 12 桁のうち下 4 桁) パスコードが表示されますので 「接続」をクリックします。

以上でペアリングは完了です。

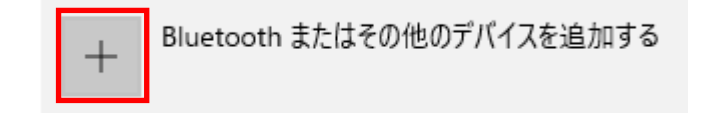

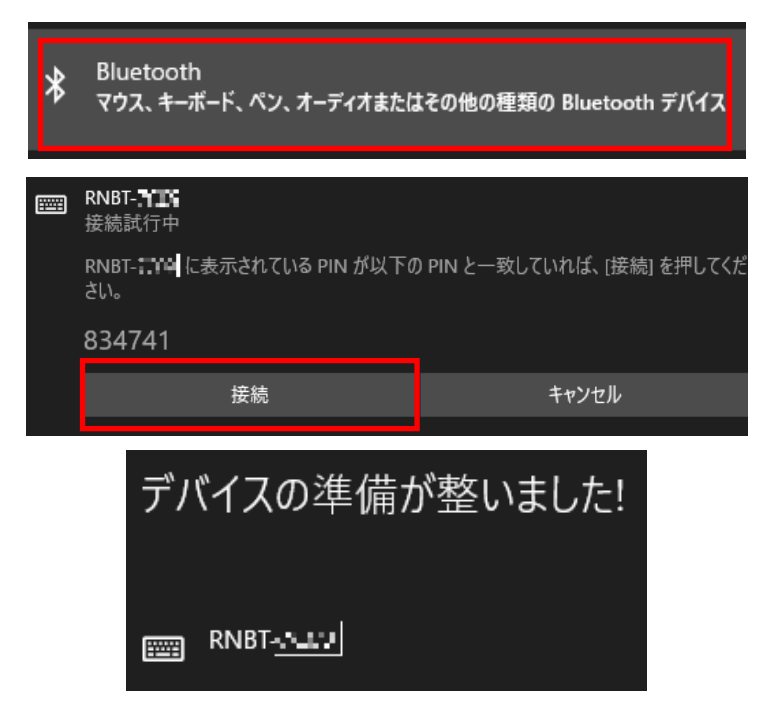

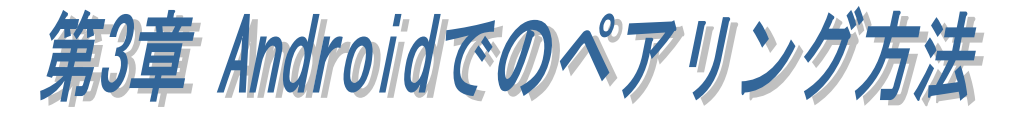

本製品を使用する前に、本製品を通信対象としてペアリングする必要があり ます。本製品に電源を入れ、以下の手順にてペアリングを行ってください。 (ペアリング時の画面は使用端末によって異なりますので、Bluetooth デバイスの追 加手順について各使用端末の説明をご参照ください。)

※本製品の出荷時の RS-232C 通信パラメーターと異なる設定で通信する場合は、 Windows 上で設定ツール(ダウンロード提供)を使用して設定します。 ※ 「第 5 章 (5-1) RS-232C 通信パラメーターの変更方法について」を参照。

■ 出荷時設定 ボーレート :115.2kbps (DIP2 番を ON にすると 9600bps) データビット :8 (変更不可) パリティ :なし ストップビット:1

(3-1) Android でのペアリング方法

Android の[設定]を起動すると、 [無線とネットワーク]から [Bluetooth]が有効になっていること を確認します。 [Bluetooth]の項目をタップします。

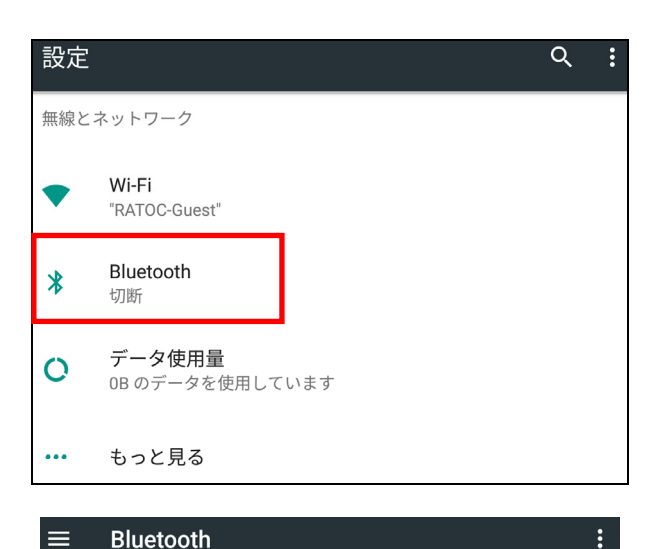

Bluetooth が ON になっていること を確認します。

[使用可能なデバイス]の一覧から [RNBT-xxxx]をタップします。 (xxxx はシリアル番号「BT:」に 続く 12 桁のうち下 4 桁) 見つからない場合は、右上端のメニ ューから[更新]を実行してください。

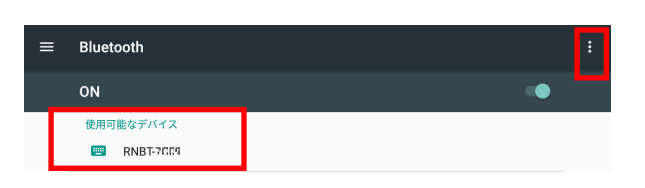

ON

 [RNBT-xxxx をペアに設定します か?]と表示されます。

Bluetooth ペア設定コードが自動的 に表示されますので[ペア設定する] をタップするとペアリングが開始さ れます。

ペアリングが設定されると、[ペアリ ングされたデバイス]の一覧にデバイ ス名「RNBT-xxxx」が表示されます。

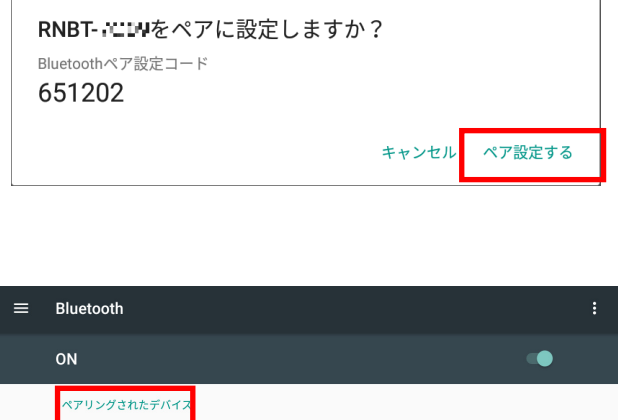

以上でペアリングが完了となりましたので、ご使用いただけます。

B RNBT-7CJP

新草 iOSでのペアリング方法 J ľ

本製品を使用する前に、本製品を通信対象としてペアリングする必要があり ます。本製品に電源を入れ、以下の手順にてペアリングを行ってください。 (ペアリング時の画面は使用端末によって異なりますので、Bluetooth デバイスの追 加手順について各使用端末の説明をご参照ください。)

※本製品の出荷時の RS-232C 通信パラメーターと異なる設定で通信する場合は、 Windows 上で設定ツール(ダウンロード提供)を使用して設定します。 ※ 「第 5 章 (5-1) RS-232C 通信パラメーターの変更方法について」を参照。

### ■ 出荷時設定 ボーレート :115.2kbps (DIP2 番を ON にすると 9600bps) データビット :8 (変更不可)

パリティ :なし

ストップビット:1

### (4-1) iOS でのペアリング方法

iOS の[設定]-[Bluetooth]を起動し BluetoothがONになっていること を確認します。

[ デバイス ] の一覧から [RNBT-xxxx]をタップします。 (xxxx はシリアル番号「BT:」に 続く 12 桁のうち下 4 桁)

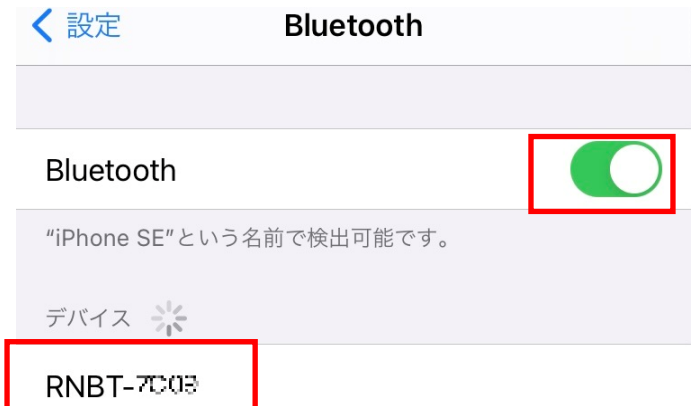

自動的に「接続済み」と表示されま す。

以上でペアリングが完了となりま したので、ご使用いただけます。

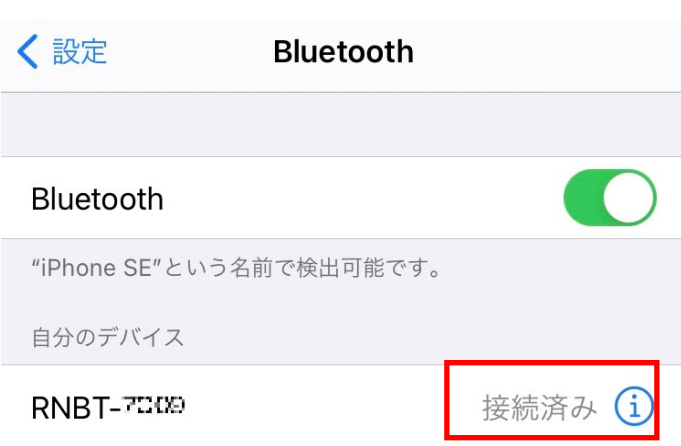

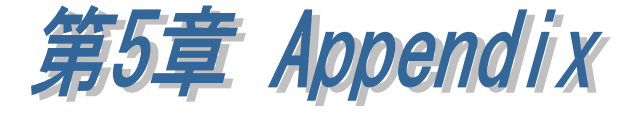

### (5-1) RS-232C 通信パラメーターの変更方法について

本製品の出荷時の RS-232C 通信パラメーターは以下の通りです。 ボーレート :115.2kbps (DIP2 番を ON にすると 9600bps) データビット :8 (変更不可) パリティ :なし ストップビット:1

接続する RS-232C 機器の設定が上記設定以外の場合、以下の手順での設定変更が 必要です。

- 1. 本製品を初期化
- 2. WindowsPC と Bluetooth ペアリングし COM ポート番号を確認
- 3. REX-BT60HID 設定変更ツールを使用して設定変更
- 4. 再度 Bluetooth ペアリングを行う

#### 1 .本製品を初期化

シリアル番号が BT6H○〇〇xxxxx であることを確認します。

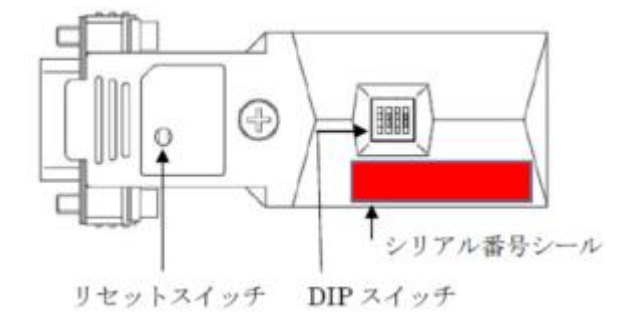

以下の手順にしたがって初期化します。

- 1. DIP1 番を ON にした状態でリセットスイッチを押す。
- 2. DIP1 番を OFF→ON→OFF→ON→OFF とする。

(初期化すると本製品は Bluetooth スレーブモード[SPP プロファイル]に 変更されます)

#### 2. WindowsPC と Bluetooth ペアリングし COM ポート番号を確認

本マニュアルでの説明は OS 標準機能を使用したペアリング方法となります。 USB-Bluetooth ホストアダプターに付属のツールや、PC にインストールされてい る Bluetooth 用ツールを使用する場合は、それらに付属のマニュアルをご参照くだ さい。

#### ■ Windows11 の場合

Windows スタートメニューの[設定]を クリックします。

ボタンをクリックし [Bluetooth とデバイス]を選択 します。

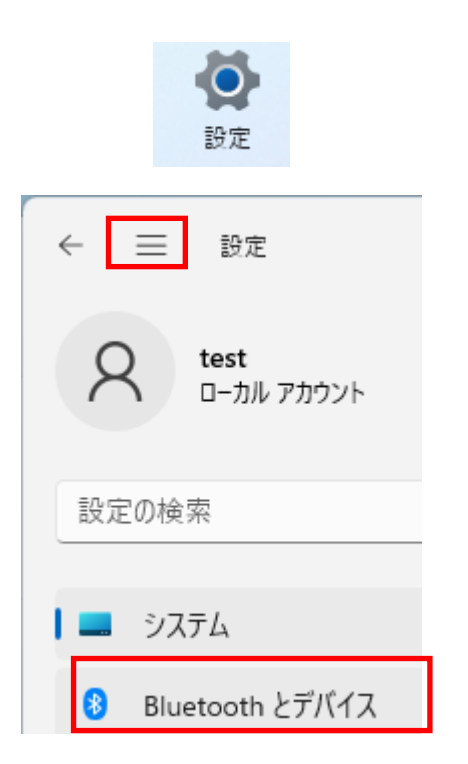

既に本製品をペアリング済みの場合は をクリックし「デバイスの削除」 より一旦削除します。

([RNBT-]に続く 4 桁はシリアル番号 「BT:」に続く 12 桁のうち下 4 桁)

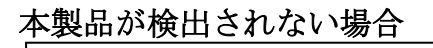

Page.2-4 「※Windows11 で 検出できない場合の確認項目」 をご参照ください。

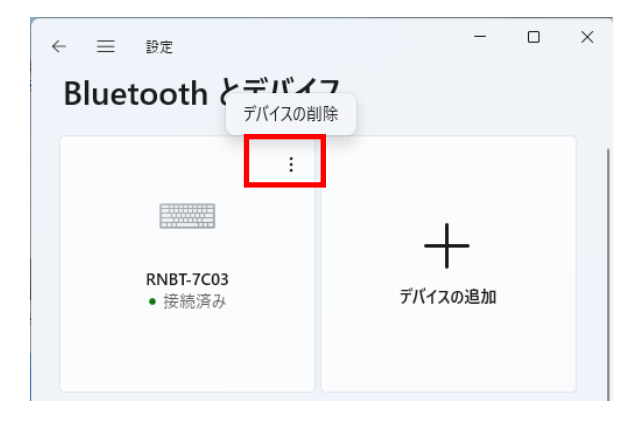

[デバイスの追加]をクリックします。

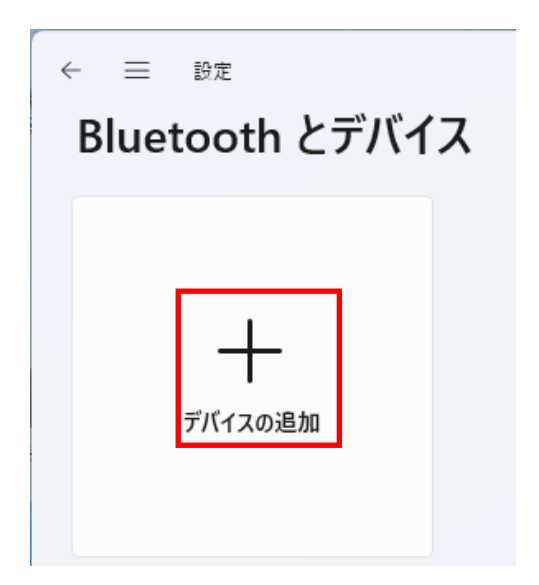

[Bluetooth]をクリックします。

#### デバイスを追加する

# デバイスを追加する

追加するデバイスの種類を選択してください。

#### Bluetooth  $\ast$ マウス、キーボード、ペン、オーディオデバイス、コントローラーなど

### [RNBT-xxxx]を選択

(xxxx はシリアル番号「BT:」に 続く 12 桁のうち下 4 桁) パスコードが表示されますので 「接続」をクリックします。

#### デバイスを追加する

### デバイスを追加する

デバイスの電源が入っていて、検出可能になっていることを確かめてください。接続するには、以下<br>からデバイスを選択してください。

## **5** RNBT-7C03<br>接続試行中

RNBT-7C03 に表示されている PIN が以下の PIN と一致していれば、[接続] を押してくだ さい。

#### 196189

接続

キャンセル

以上でペアリングは完了です。

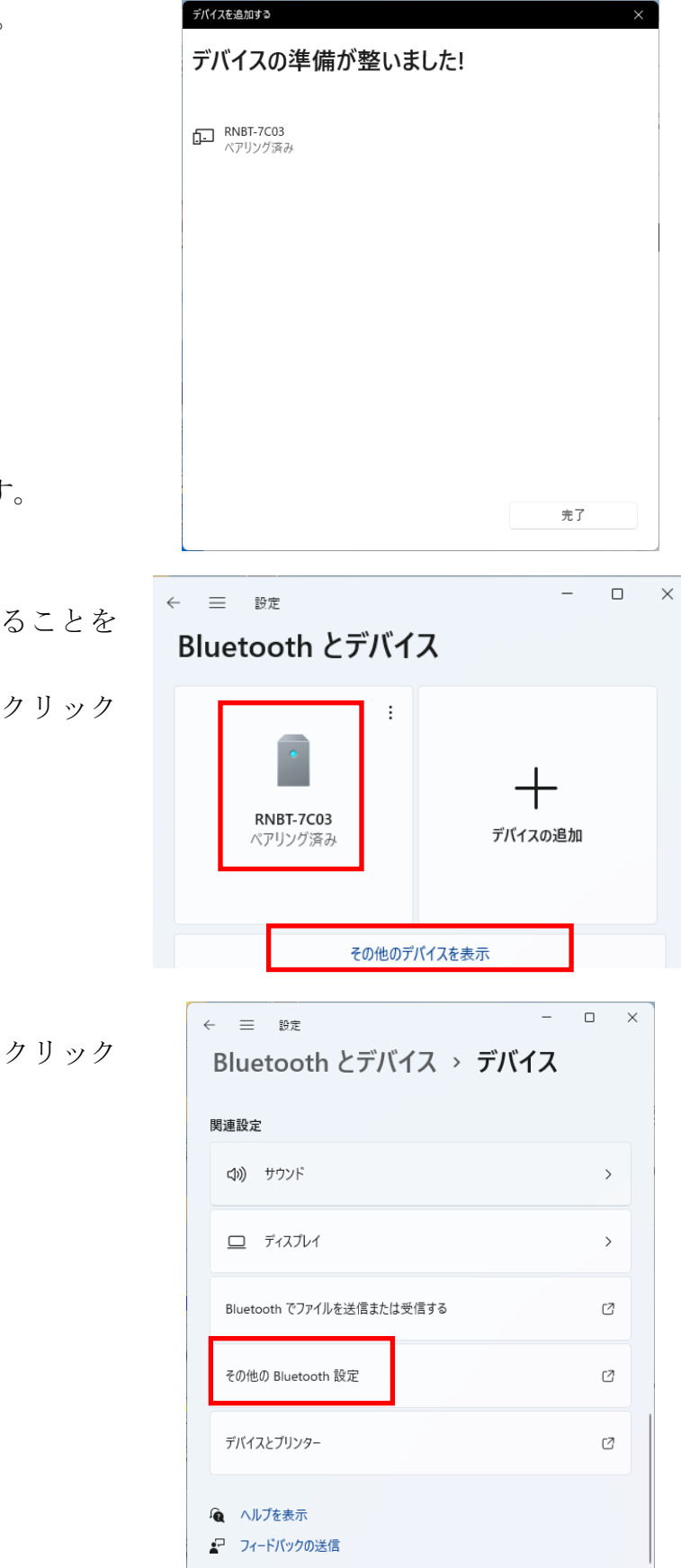

次に本製品に割りてられた COM ポート番号を確認します。

[ペアリング済み]となっていることを 確認し [その他のデバイスを表示]をクリック します。

[その他の Bluetooth 設定]をクリック します。

Bluetooth 設定画面で[COM ポート] タブを選択すると、割り当てられた COM ポート番号を確認することがで きます。

※ 使用する COM ポート番号は 右図の場合は発信側の COM10 と なります。

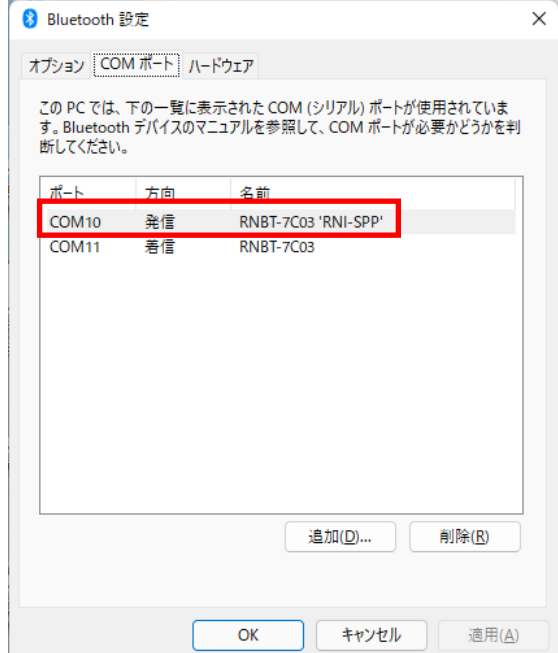

#### ■ Windows10の場合

Windows スタートメニューの[設定] をクリックします。

్రస్త 設定 雷源 (ካ Æ j.

[デバイス]をクリックします。

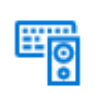

デバイス Bluetooth、プリンター、マウス

既に本製品をペアリング済みの場合 は一旦削除します。

([RNBT-]に続く 4 桁はシリアル番号 「BT:」に続く 12 桁のうち下 4 桁)

[Bluetoothまたはその他のデバイス を追加する]の[+]をクリックします。

[Bluetooth]を選択します。

#### [RNBT-xxxx]を選択

(xxxx はシリアル番号「BT:」に 続く 12 桁のうち下 4 桁) パスコードが表示されますので 「接続」をクリックします。

以上でペアリングは完了です。

次に本製品に割りてられた COM ポート番号を確認します。

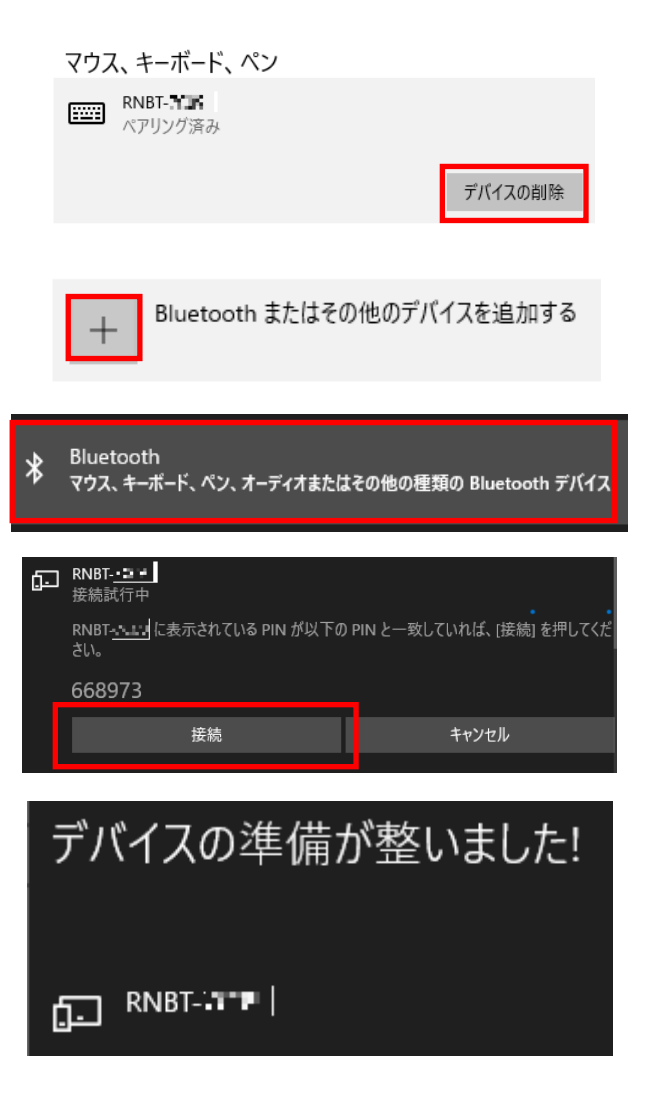

[ペアリング済み]となっていること を確認し [その他の Bluetooth オプション]を クリックします。

関連設定 デバイスとプリンター サウンドの設定 ディスプレイの設定

その他の Bluetooth オプション

Bluetooth でファイルを送信または受信する

Bluetooth 設定画面で[COM ポート] タブを選択すると、割り当てられた COM ポート番号を確認することが できます。

※ 使用する COM ポート番号は 右図の場合は発信側の COM3 と なります。

8 Bluetooth 設定

COM ポート オプション ハードウェア

この PC では、下の一覧に表示された COM (シリアル) ポー す。Bluetooth デバイスのマニュアルを参照して、COM ポート 断してください。

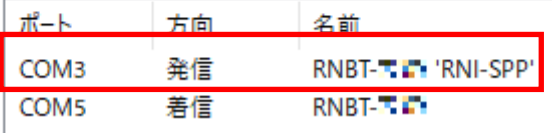

#### 3 .REX-BT60HID 設定変更ツールを使用して設定変更

 ダウンロードした REX-BT60HID 設定変更ツールで RS-232C 通信パラメーター 設定を変更します。(設定変更後は HID モードに設定されます) ダウンロードはこちら

[http://www.ratocsystems.com/services/driver/convert/bt60hid\\_set.html](http://www.ratocsystems.com/services/driver/convert/bt60hid_set.html)

製品のシリアル番号が BT6H〇〇〇xxxxx であることを確認し REX-BT60HID を起動します。

PC とペアリング、本製品に割り当た っている COM ポート番号を確認し 「続行」をクリックします。

本製品に割り当たっている COM ポー ト番号を選択し「接続」をクリックし ます。

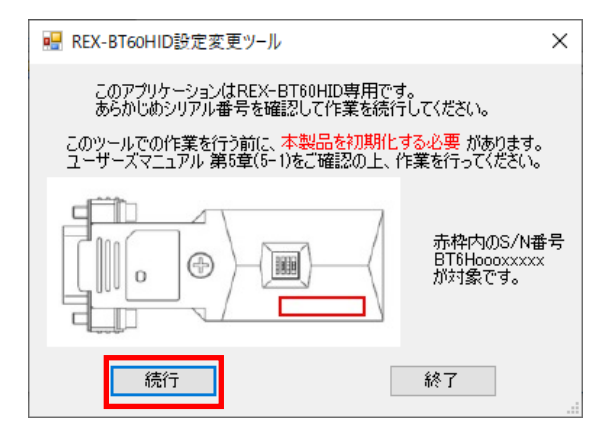

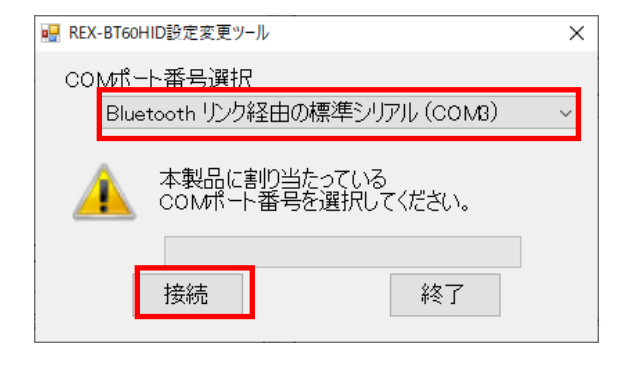

この画面が表示され、9600bps 以外の ボーレートで通信する場合は、 設定変更後に DIP2 番を OFF にして ください。

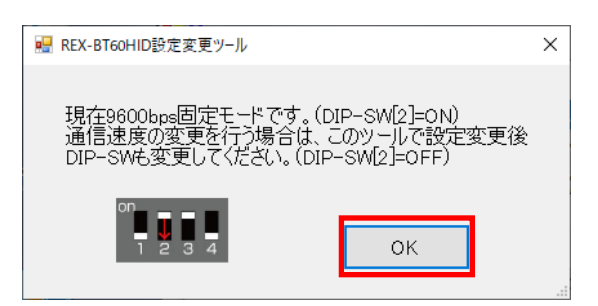

通信パラメーター設定を変更し 「設定」をクリックします。 (データビットは「8」のみ対応のため 変更できません)

■ REX-BT60HID設定変更ツール  $\times$ ファームウェアバージョン Ver 6.30 Bluetoothアドレス 00066684 ボーレート 4800  $\checkmark$ データビット 8 パリティ なし  $\checkmark$ ストップビット  $\vert$  1  $\checkmark$ 設定 終了  $\overline{\phantom{a}}$ 

設定変更する場合は「はい」をクリッ クし、 REX-BT60HID 設定変更ツー ルを終了します。

(自動的にHIDモードに変更されます)

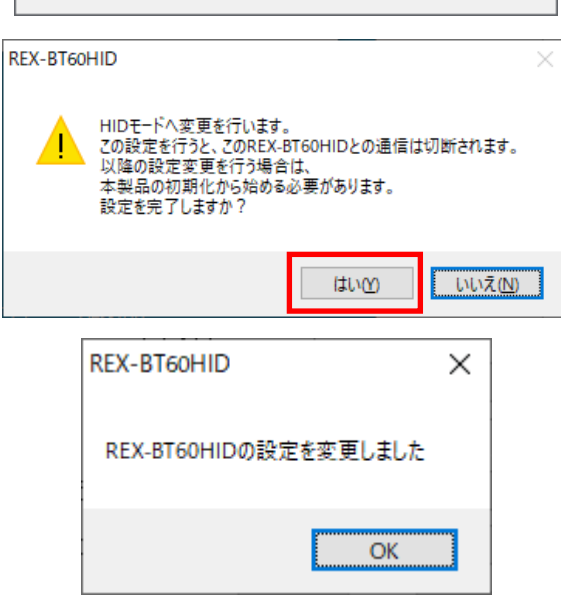

設定画面で設定せずに「終了」をクリ ックした場合は、メッセージが表示さ れます。

設定を変更せずに HID モードに戻す 場合は「はい」をクリックします。 設定変更画面に戻る場合は「いいえ」 をクリックします。

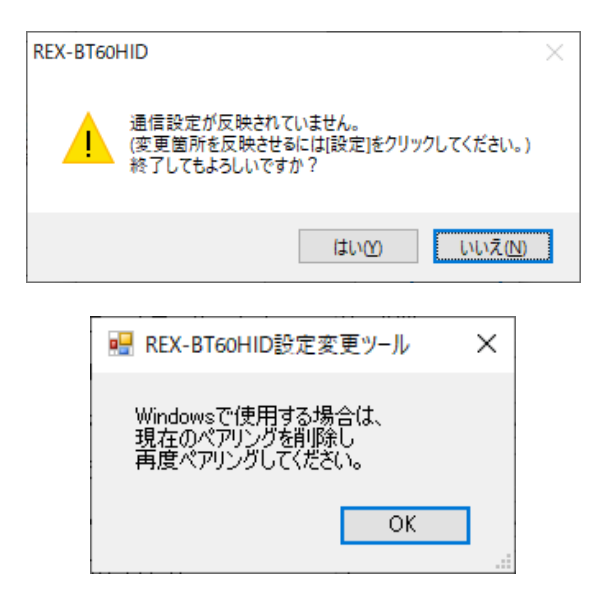

設定変更後は、現在のペアリング状態を削除して再度ペアリングする必要があります。

 $\overline{\phantom{a}}$ 

#### 4 .再度 Bluetooth ペアリングを行う

#### ■ Windows11 の場合

ペアリング済みのデバイス名を 選択し「デバイスの削除」より 削除します。

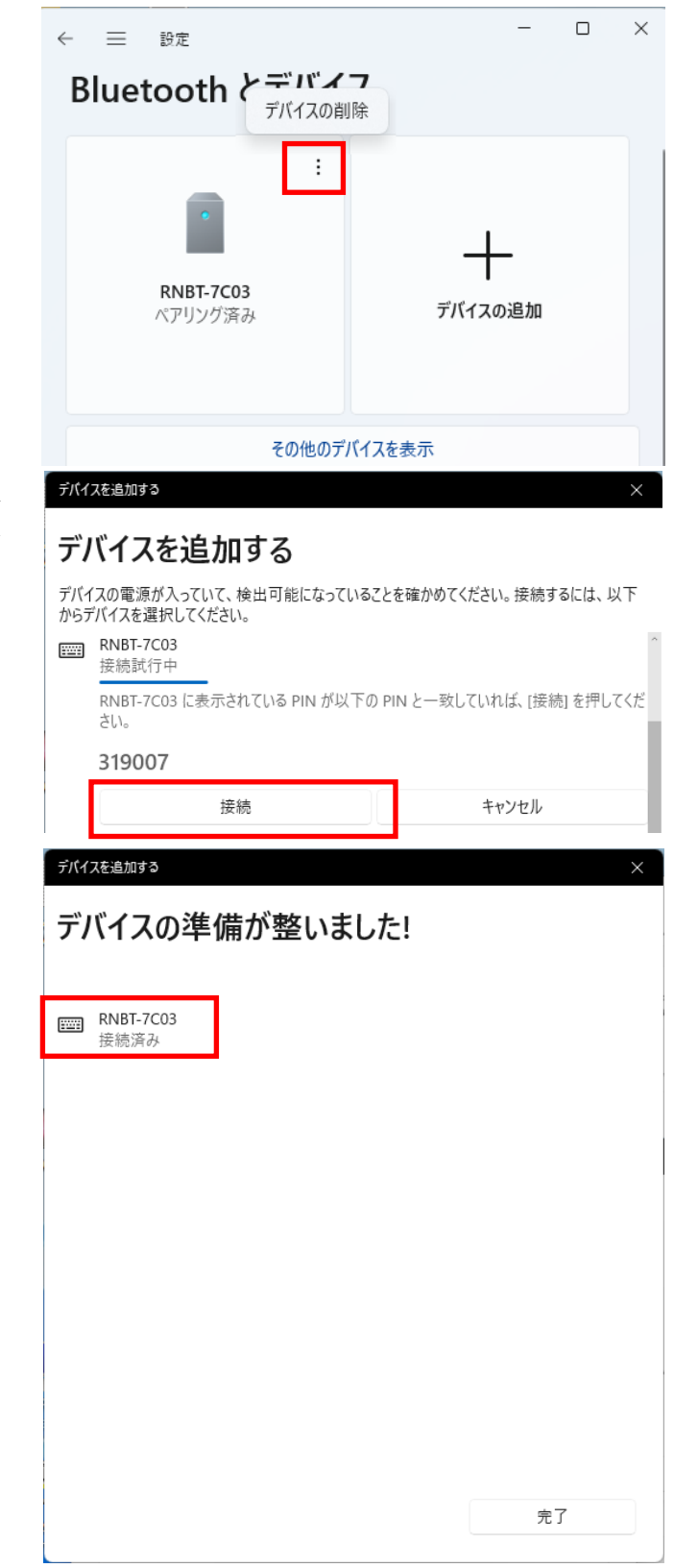

「2.WindowsPC と Bluetooth ペアリングし COM ポート番号 を確認」でのペアリング手順と同 様にペアリングを行い設定変更 が完了です。 (HID モードとなりますので

COM ポートとしては認識しません)

キーボードのアイコンに 変わっていることを確認します。

#### ■ Windows10の場合

ペアリング済みのデバイス名を 選択し「デバイスの削除」より削 除します。

「2.WindowsPC と Bluetooth ペアリングし COM ポート番号 を確認」でのペアリング手順と同 様にペアリングを行い設定変更 が完了です。

(HID モードとなりますので COM ポ ートとしては認識しません)

キーボードのアイコンに変わっ ていることを確認します。

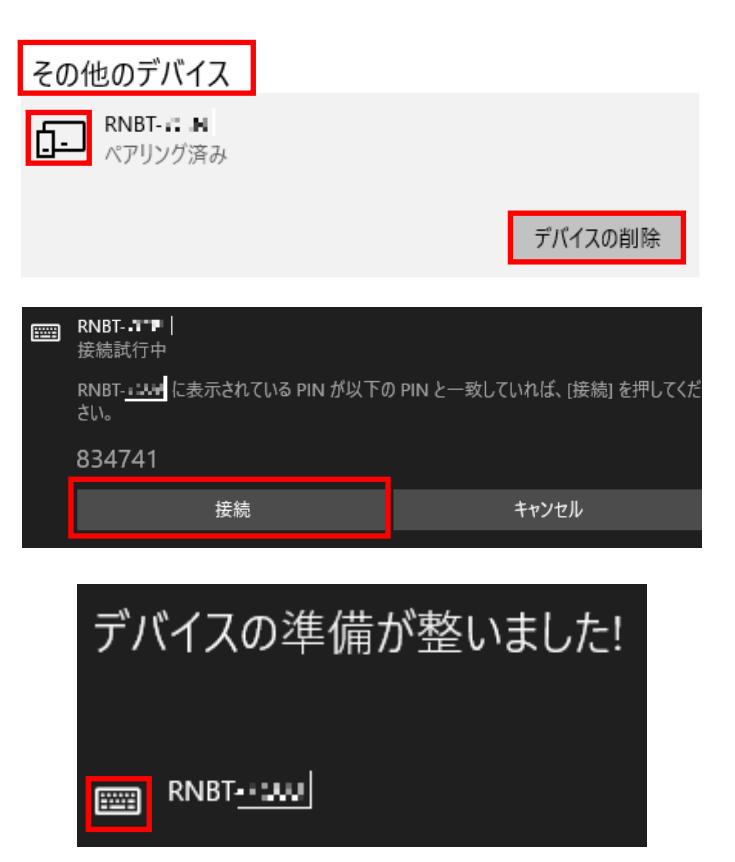

#### 製品に対するお問い合わせ

REX-BT60HID の技術的なご質問やご相談の窓口を用意していますのでご利用ください。

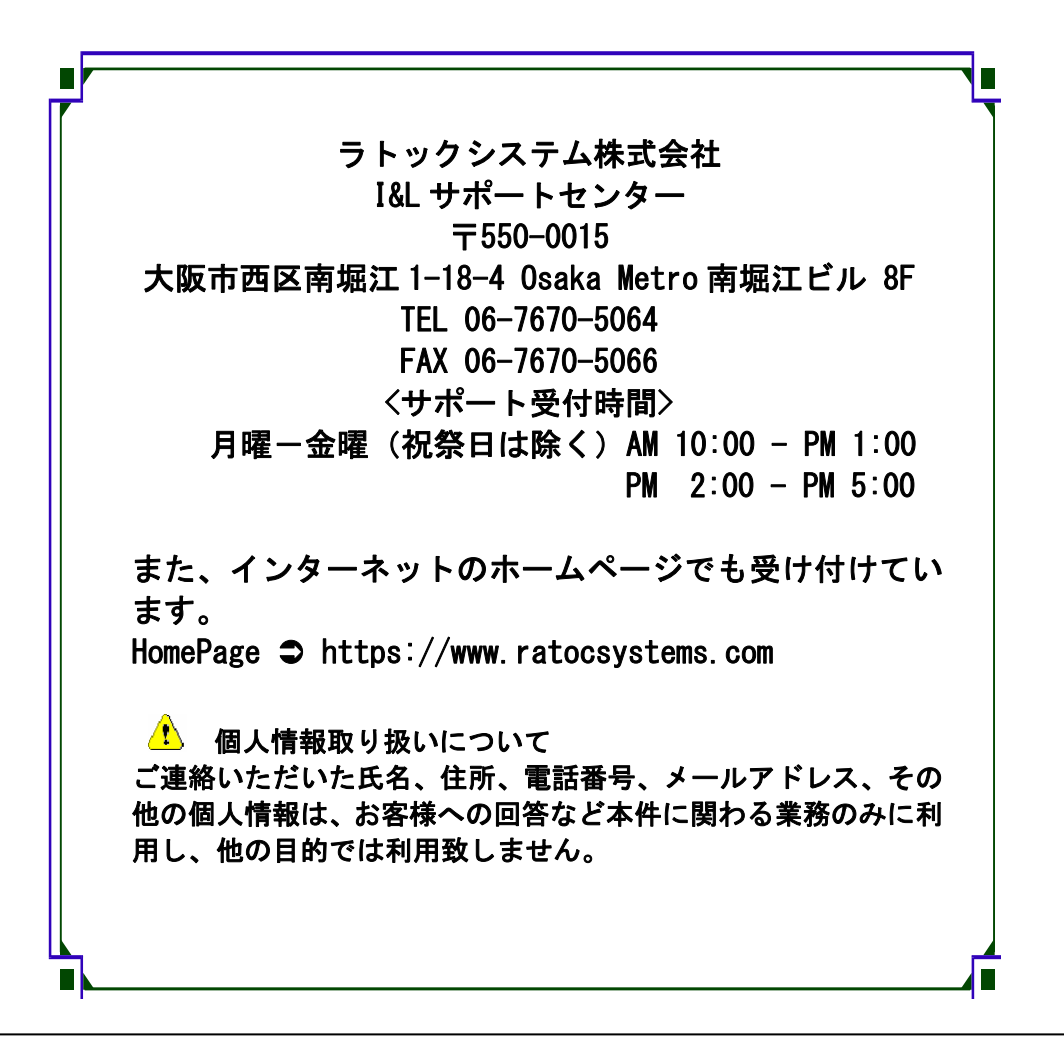

△ ご注意 △ 本書の内容については、将来予告なしに変更することがあります。 本書の内容につきましては万全を期して作成しましたが、万一ご不審な 点や誤りなどお気づきになられましたらご連絡願います。 本製品および本製品添付のマニュアルに記載されている会社名および製 品名は、各社の商品または登録商標です。 運用の結果につきましては、責任を負いかねますので、予めご了承願い ます。

### REX-BT60HID 質問用紙

●下記情報をご記入願います。

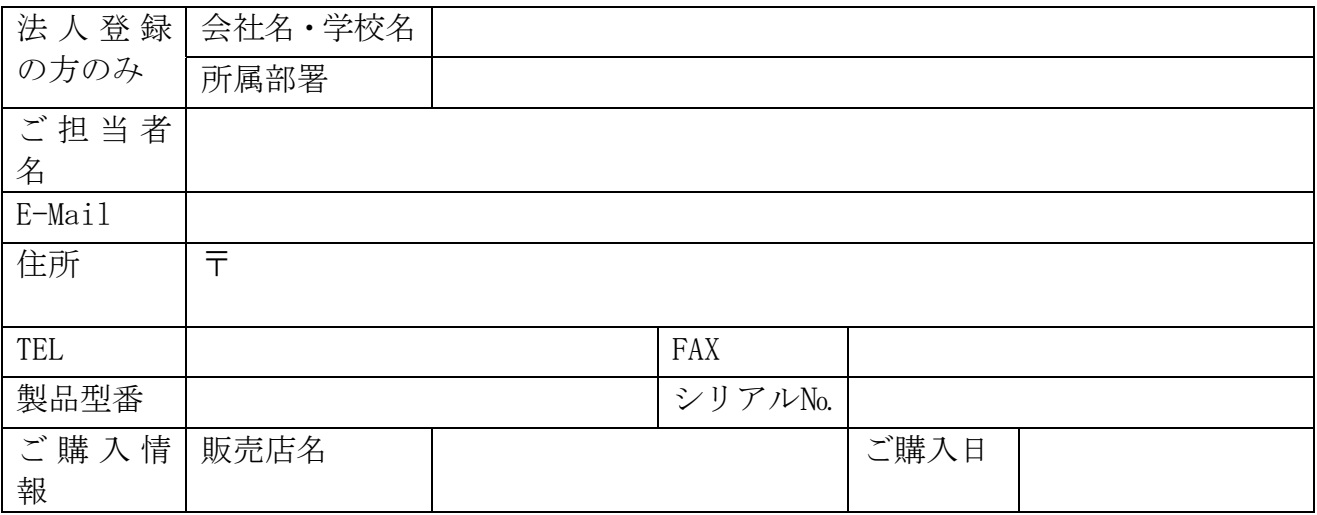

●下記運用環境情報とお問い合わせ内容をご記入願います。

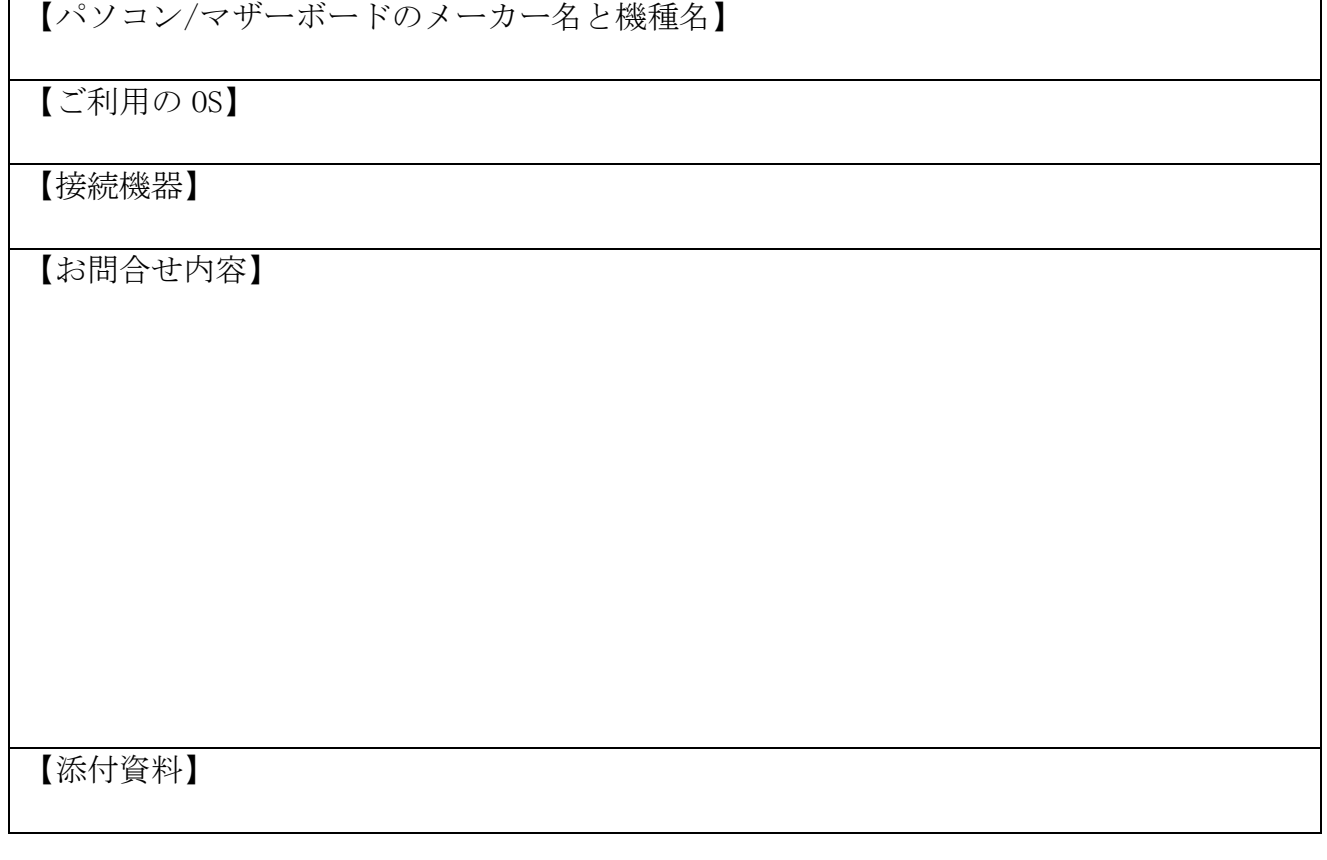

1 個人情報取り扱いについて

ご連絡いただいた氏名、住所、電話番号、メールアドレス、その他の個人情報は、お客様 への回答など本件に関わる業務のみに利用し、他の目的では利用致しません。

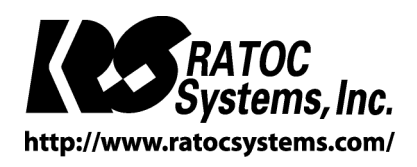

RATOC Systems, Inc. All rights reserved.